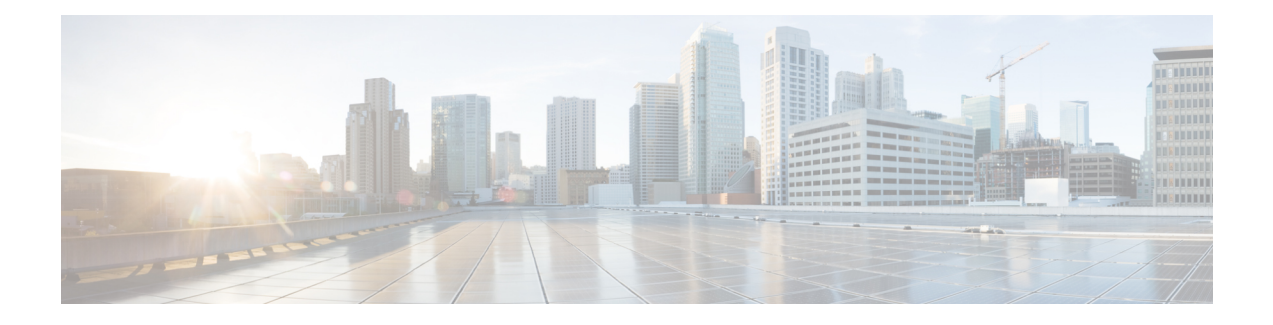

# **RADIUS VC Logging**

RADIUS Virtual Circuit (VC) Logging allowsthe Cisco IOS XE to accurately record the virtual path interface (VPI) and virtual circuit interface (VCI) of an incoming subscriber session.

With RADIUS VC Logging enabled, the RADIUS network access server (NAS)-port field is extended and modified to carry VPI/VCI information. This information is logged in the RADIUS accounting record that was created at session startup.

- Finding Feature [Information,](#page-0-0) on page 1
- How to [Configure](#page-0-1) RADIUS VC logging, on page 1
- [Configuration](#page-4-0) Examples for RADIUS VC Logging, on page 5
- Additional [References,](#page-5-0) on page 6
- Feature [Information](#page-5-1) for RADIUS VC Logging, on page 6

## <span id="page-0-0"></span>**Finding Feature Information**

Your software release may not support all the features documented in this module. For the latest caveats and feature information, see Bug [Search](https://tools.cisco.com/bugsearch/search) Tool and the release notes for your platform and software release. To find information about the features documented in this module, and to see a list of the releases in which each feature is supported, see the feature information table.

Use Cisco Feature Navigator to find information about platform support and Cisco software image support. To access Cisco Feature Navigator, go to <https://cfnng.cisco.com/>. An account on Cisco.com is not required.

## <span id="page-0-1"></span>**How to Configure RADIUS VC logging**

### **Configuring the NME Interface IP Address on the NSP**

The NAS-IP-Address field in the RADIUS accounting packet contains the IP address of the Network Management Ethernet (NME) port on the Network Service provider (NSP), even if the NME is shut down. If your Network Route Processor (NRP) does not use a DHCP server to obtain an IP address, you must configure a static IP address. Perform the following steps to configure a static combined NME IP address.

### **SUMMARY STEPS**

**1. enable**

- **2. configure terminal**
- **3. interface BVI** *bridge-group*
- **4. ip address** *address subnet*
- **5. exit**

#### **DETAILED STEPS**

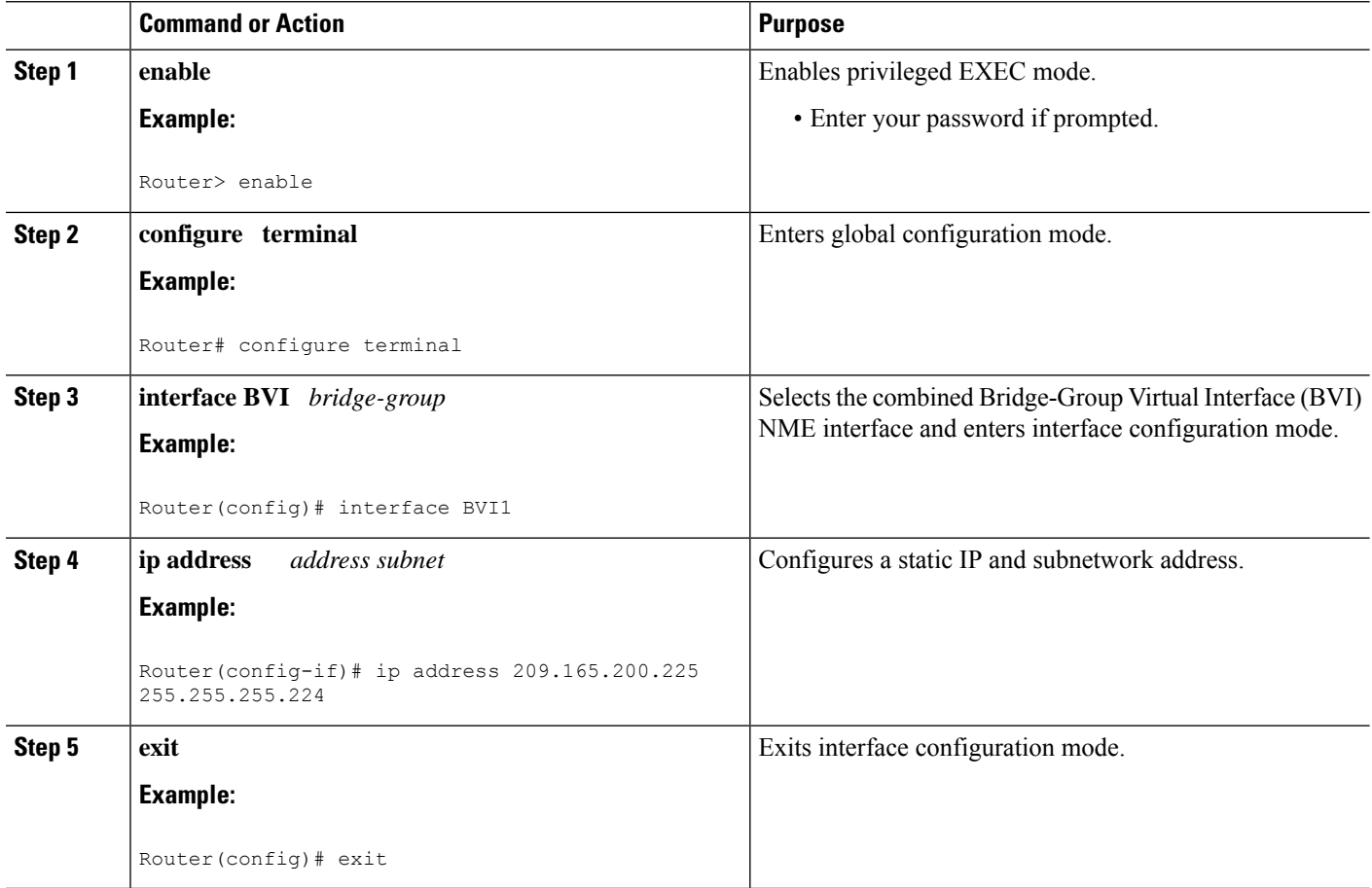

## **Configuring the NME IP address**

You can use the Gigabit Ethernet port as a separate NME interface instead of the combined NME interface. Perform the following steps to configure the NME IP address.

### **SUMMARY STEPS**

- **1. enable**
- **2. configure terminal**
- **3. interface GigabitEthernet** *number*
- **4. ip address** *address mask*
- **5. exit**

### **DETAILED STEPS**

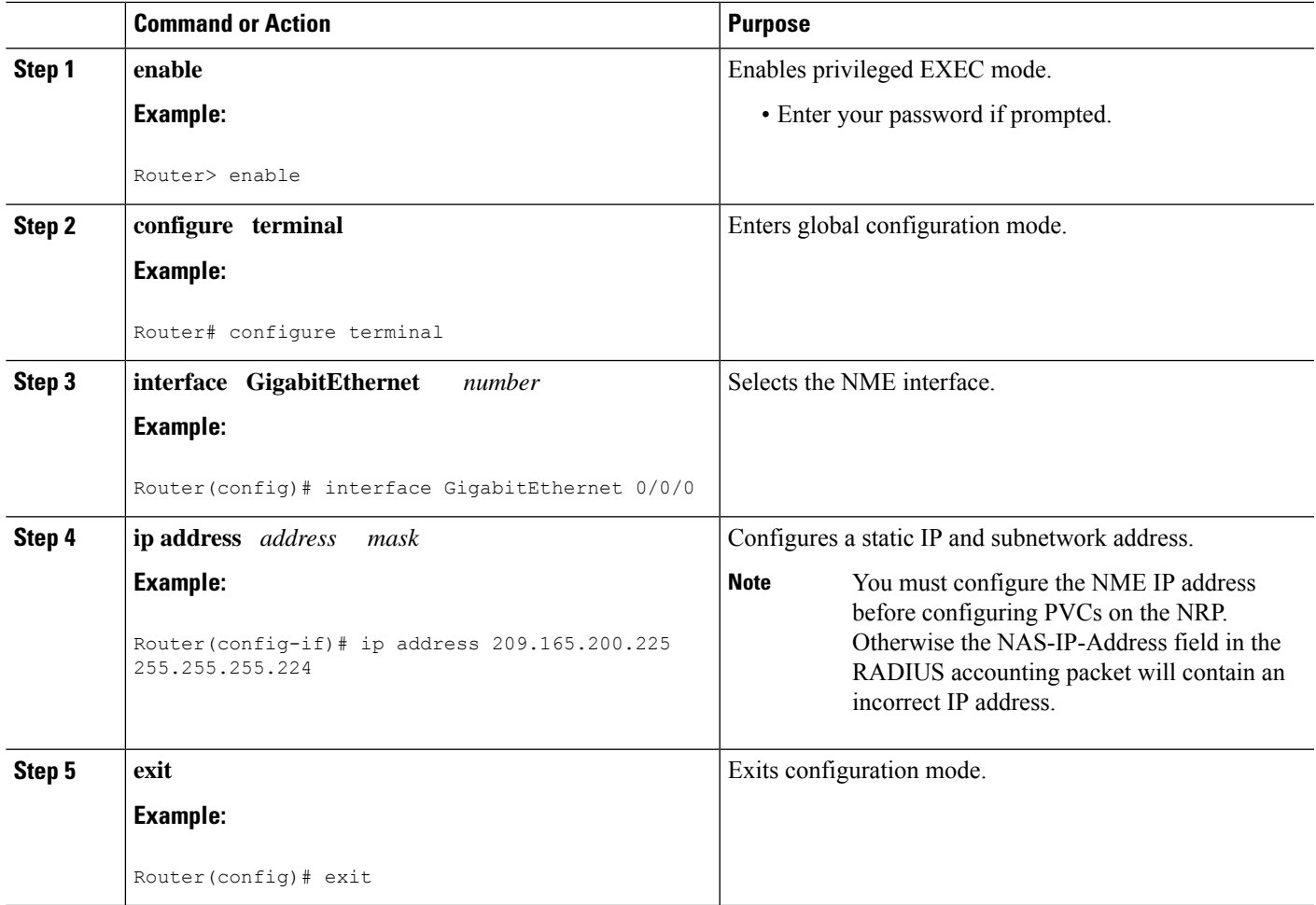

## **Configuring RADIUS VC Logging on the NRP**

Perform the following steps to configure RADIUS VC logging.

### **SUMMARY STEPS**

- **1. enable**
- **2. configure terminal**
- **3. radius-server attribute nas-port format d**
- **4. exit**

### **DETAILED STEPS**

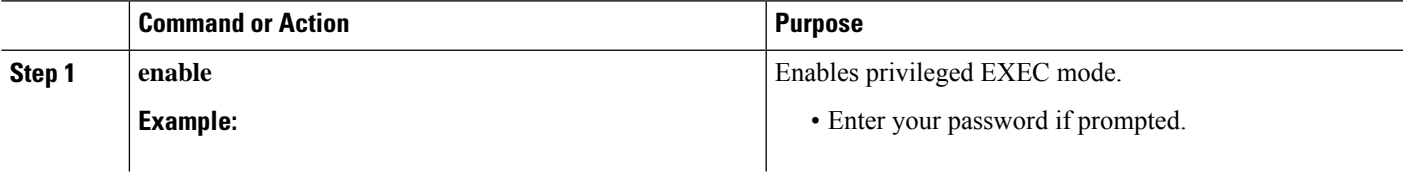

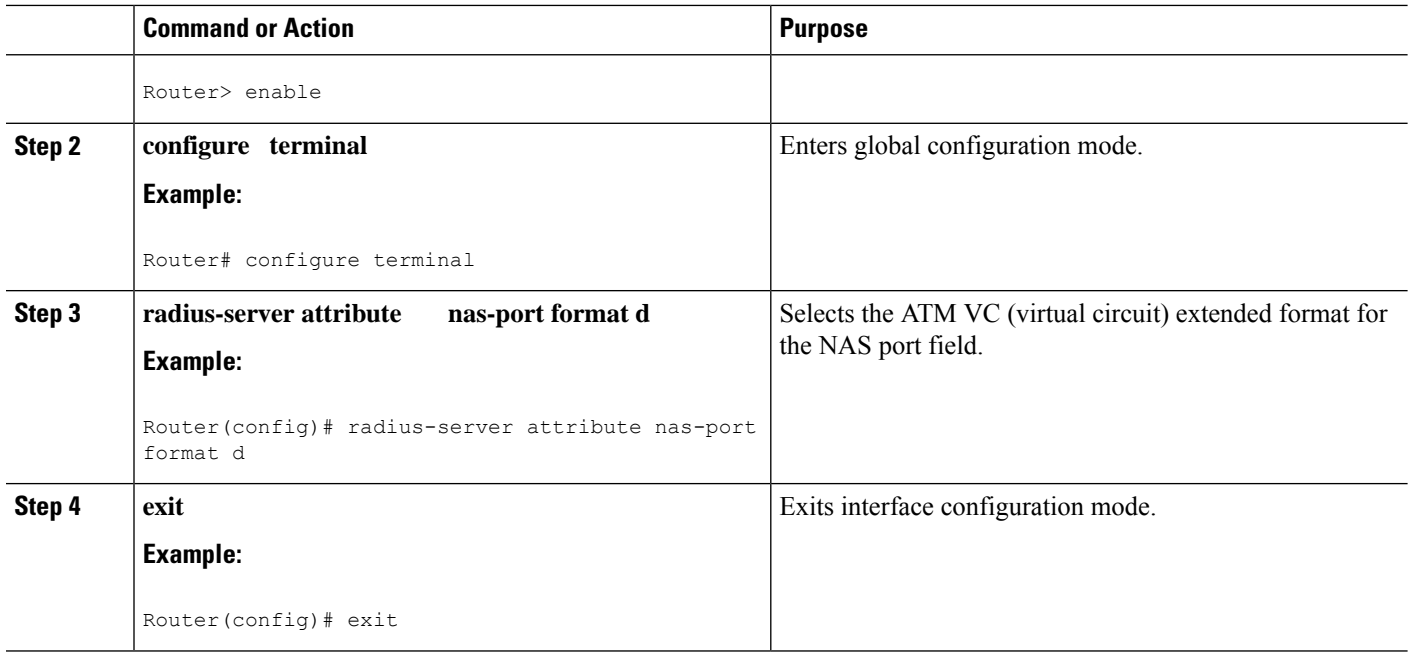

### **Verifying the NME Interface IP Address**

To verify the NME IP address, enter the **show interface bvi1** or **show interface e0/0/0**EXEC command on the NSP. Check the Internet address statement (indicated with an arrow).

```
Router# show interface bvi1BVI1 is up, line protocol is up
 Hardware is BVI, address is 0010.7ba9.c783 (bia 0000.0000.0000)
   MTU 1500 bytes, BW 10000 Kbit, DLY 5000 usec,
    reliability 255/255, txload 1/255, rxload 1/255
  Encapsulation ARPA, loopback not set
  ARP type:ARPA, ARP Timeout 04:00:00
  Last input never, output never, output hang never
  Last clearing of "show interface" counters never
  Queueing strategy:fifo
  Output queue 0/0, 0 drops; input queue 0/75, 0 drops
  5 minute input rate 0 bits/sec, 0 packets/sec
  5 minute output rate 0 bits/sec, 0 packets/sec
     1540 packets input, 302775 bytes, 0 no buffer
    Received 0 broadcasts, 0 runts, 0 giants, 0 throttles
     0 input errors, 0 CRC, 0 frame, 0 overrun, 0 ignored, 0 abort
     545 packets output, 35694 bytes, 0 underruns
     0 output errors, 0 collisions, 0 interface resets
     0 output buffer failures, 0 output buffers swapped out
```
### **Verifying RADIUS VC Logging on the NRP**

To verify RADIUS VC logging on the RADIUS server, examine a RADIUS accounting packet. If RADIUS VC logging is enabled on the Cisco IOS XE software, the RADIUS accounting packet will appear similar to the following example:

```
Wed Jun 16 13:57:31 1999
NAS-IP-Address = 192.168.100.192
```
Ш

```
NAS-Port = 268566560
NAS-Port-Type = Virtual
User-Name = "cisco"
Acct-Status-Type = Start
Service-Type = Framed
Acct-Session-Id = "1/0/0/2.32_00000009"
Framed-Protocol = PPP
Framed-IP-Address = 172.16.7.254Acct-Delay-Time = 0
```
The NAS-Port field shows that RADIUS VC logging is enabled. If this line does not appear in the display, then RADIUS VC logging is not enabled on the Cisco IOS XE software.

The Acct-Session-Id field should also identify the incoming NSP interface and VPI/VCI information, in this format:

```
Acct-Session-Id = "slot/subslot/port/VPI.VCI_acct-session-id"
```
## <span id="page-4-0"></span>**Configuration Examples for RADIUS VC Logging**

### **Example Configuring the NME Interface IP Address on the NSP**

The following example shows how to configure a static IP and subnetwork address for the Bridge-Group Virtual Interface:

```
Router> enable
Router# configure terminal
Router(config)# interface BVI1
ip address 209.165.200.225 255.255.255.224
Router(config)# exit
```
### **Example Configuring the NME IP address**

The following example shows how to configure the GigabitEthernet interface:

```
Router> enable
Router# configure terminal
Router(config)# interface GigabitEthernet 0/0/0
Router(config-if)# ip address 209.165.200.225 255.255.255.224
Router(config)# exit
```
### **Example Configuring RADIUS VC Logging on the NRP**

The following example shows how to configure the RADIUS VC logging on the NRP:

```
Router> enable
Router# configure terminal
Router(config)# radius-server attribute nas-port format d
Router(config)# exit
```
## <span id="page-5-0"></span>**Additional References**

#### **Related Documents**

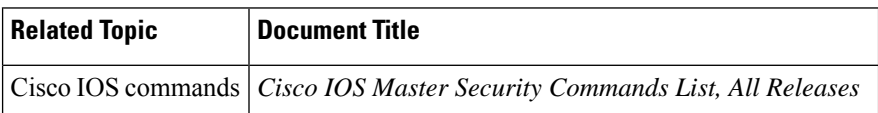

#### **MIBs**

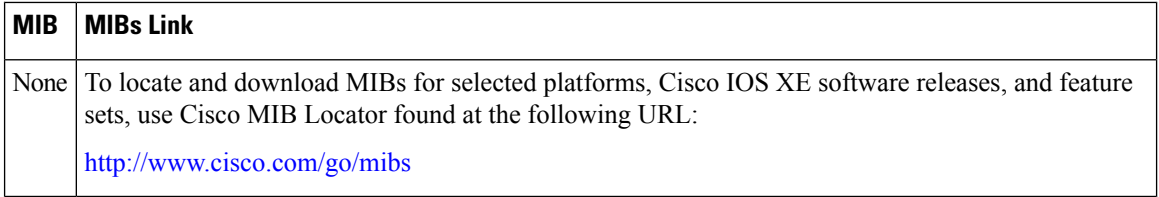

#### **RFCs**

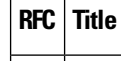

#### **Technical Assistance**

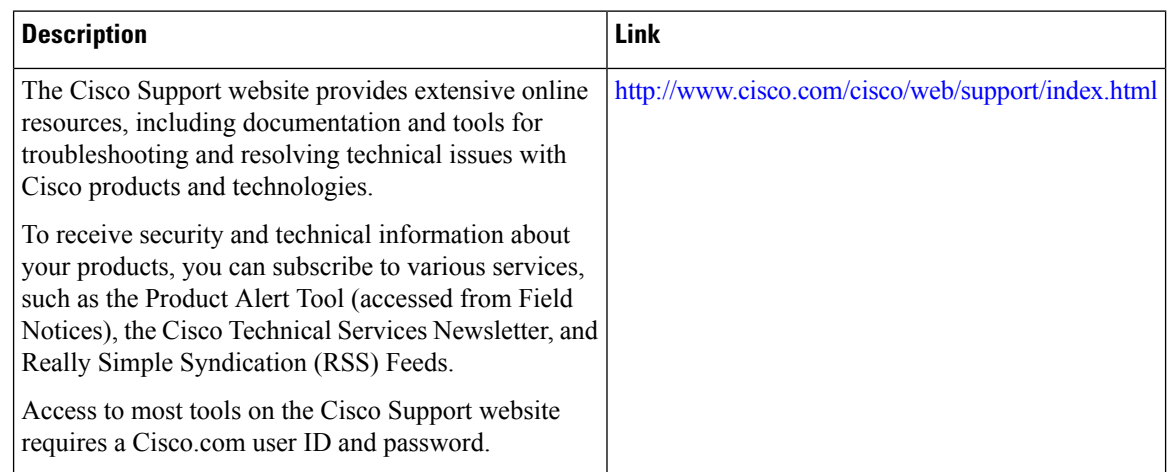

## <span id="page-5-1"></span>**Feature Information for RADIUS VC Logging**

The following table provides release information about the feature or features described in this module. This table lists only the software release that introduced support for a given feature in a given software release train. Unless noted otherwise, subsequent releases of that software release train also support that feature.

Use Cisco Feature Navigator to find information about platform support and Cisco software image support. To access Cisco Feature Navigator, go to [www.cisco.com/go/cfn.](http://www.cisco.com/go/cfn) An account on Cisco.com is not required.

 $\overline{\phantom{a}}$ 

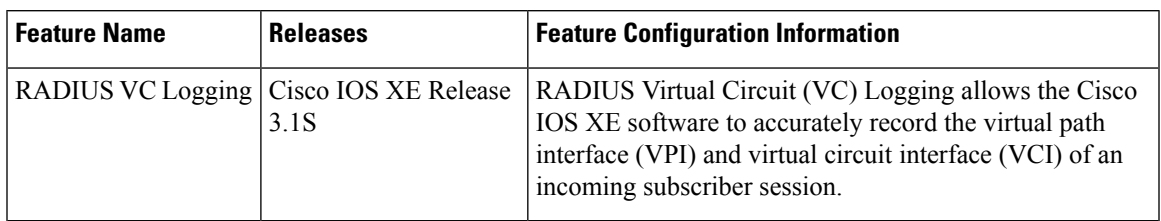

#### **Table 1: Feature Information for Zone-Based Policy Firewall**

 $\mathbf I$